Use this job aid to enroll your Team Members in courses in Learning using the Mass Enroll feature.

## **Enroll Your Team - Mass Enroll**

From your home screen:

1. Navigate to the **Learning** application.

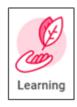

- 2. Select the course you want to enroll team members in. There are several ways to find courses:
  - a. In the **Discover** Tab:
    - a) Click Browse Learning to browse, search and filter courses.
    - b) Click **Browse Topics** to find learning within a topic area.
    - c) View the **Most Popular** courses and select one.
    - d) Under Based on Your Interests, click Add Preferences to choose topics that are of interest to you and see course recommendations
    - e) View and select Recently Added courses.
- 3. Click Enroll My Team.
- 4. In the Assign as Required Learning field, select Yes or No.

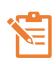

NOTE: If you select **Yes**, the Team Member cannot unenroll or remove it from their required learning. Only system administrators can edit their enrollment. Only select yes if necessary.

- Select the checkbox next to each Team Member you want to enroll in the course. Selecting the top checkmark will select all Team Members listed.
- 6. Click Submit > Done.
- 7. The assigned Team Members receive a notification that they have been enrolled in a course.

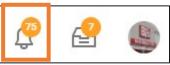

## Enroll in Content for Manager Enroll: Becoming the Boss: A Guide for New Managers 1 minute(s) ago Dear Kailey Your manager has enrolled you in Becoming the Boss: A Guide for New Managers . If you have further questions, please consult with your manager. Details Enroll in Content for Manager Enroll: Becoming the Boss: A Guide for New Managers